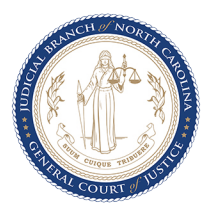

North Carolina Judicial Branch **I** Business Analysis and Process Management

# Instructions for Requesting Speeding Reductions

# Introduction

This Quick Reference Guide provides step-by-step instructions to request reduction of speeding charges for cases that are in compliance with DMV and that meet certain eligibility criteria.

## Step-by-step Instructions

- 1. Log onto [nccourts.gov](https://www.nccourts.gov/) and navigate to Services by
	- a. Clicking on Payments and Services, or
	- b. Clicking on Services in the header and selecting Citation Tickets, or
	- c. Scrolling down and clicking on Explore services.

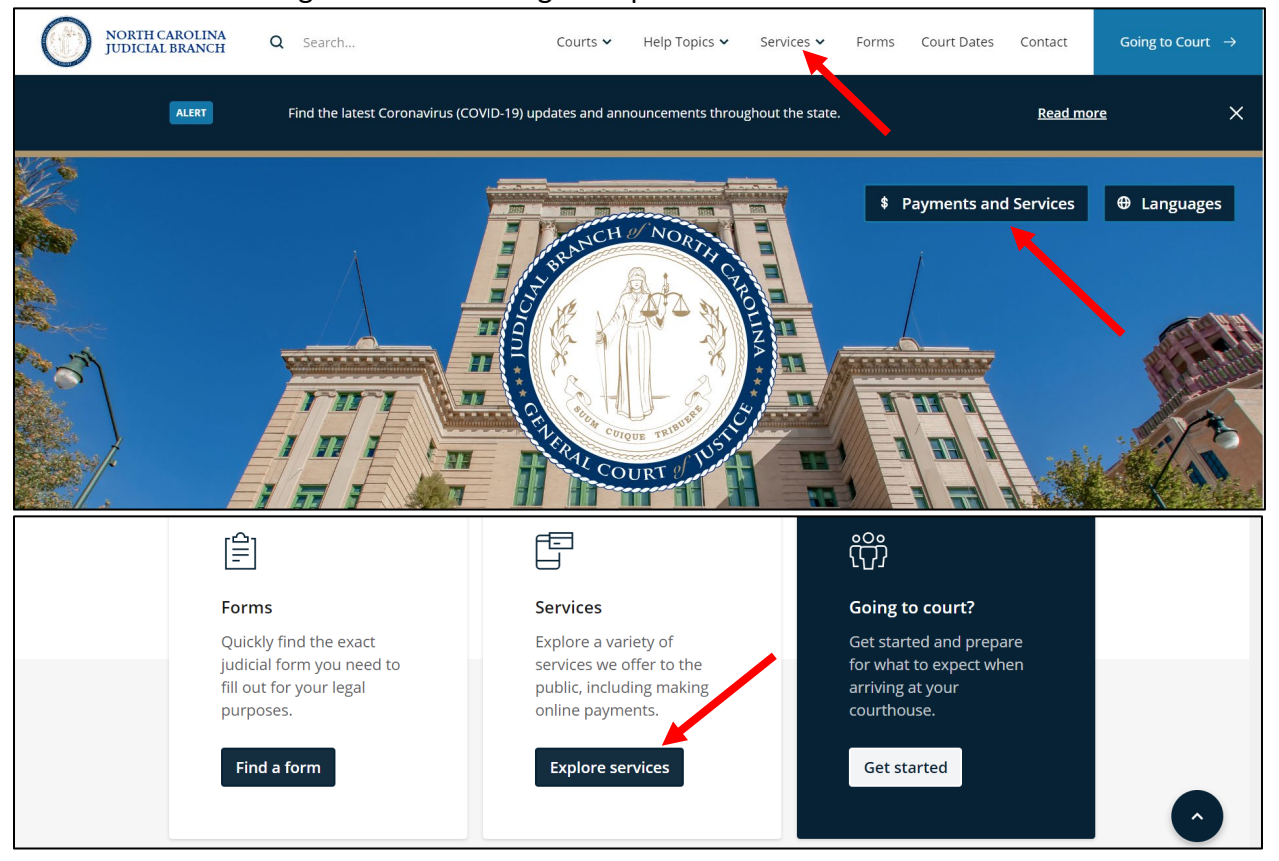

2. The [Services](https://www.nccourts.gov/services) page displays. Select **Find My Citation** in **Citation Services**.

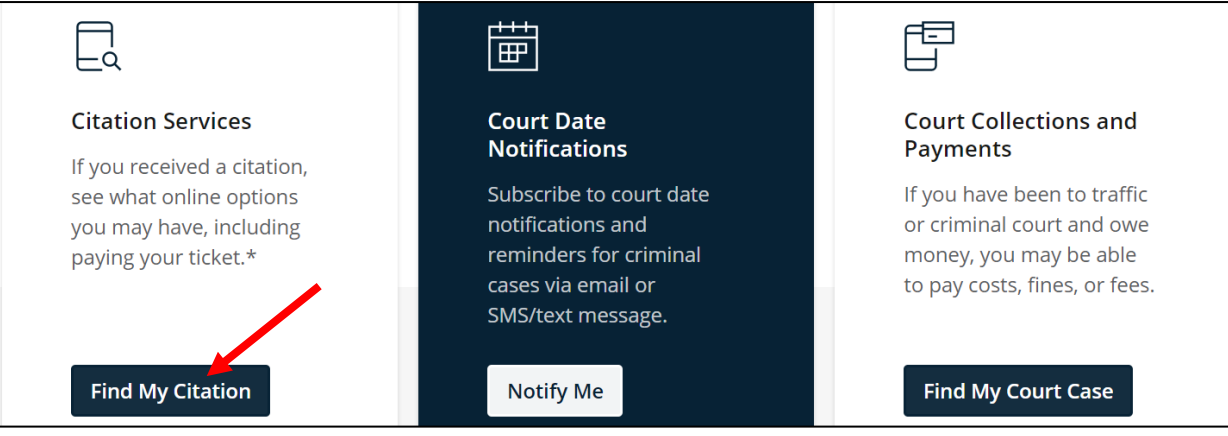

3. The [Citation Lookup](https://www3.nccourts.org/onlineservices/menu.sp) page displays. Enter the **Citation Number** and click **Search Citation**. *Note: If you do not know your Citation Number, you can find it using [Citation Query by](https://www.nccourts.gov/court-dates#webform-submission-find-my-court-date-add-form)  [Defendant Name.](https://www.nccourts.gov/court-dates#webform-submission-find-my-court-date-add-form)*

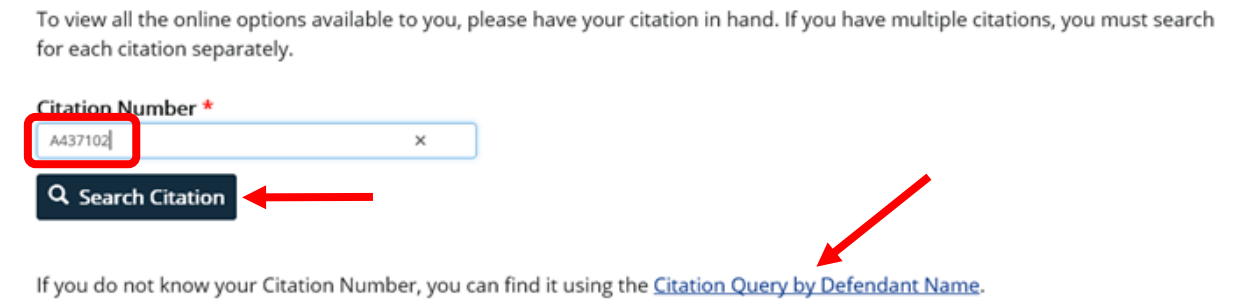

4. The *Citation Match* screen displays all the records for the Citation Number searched. Select the defendant's record from the list of possible matches.

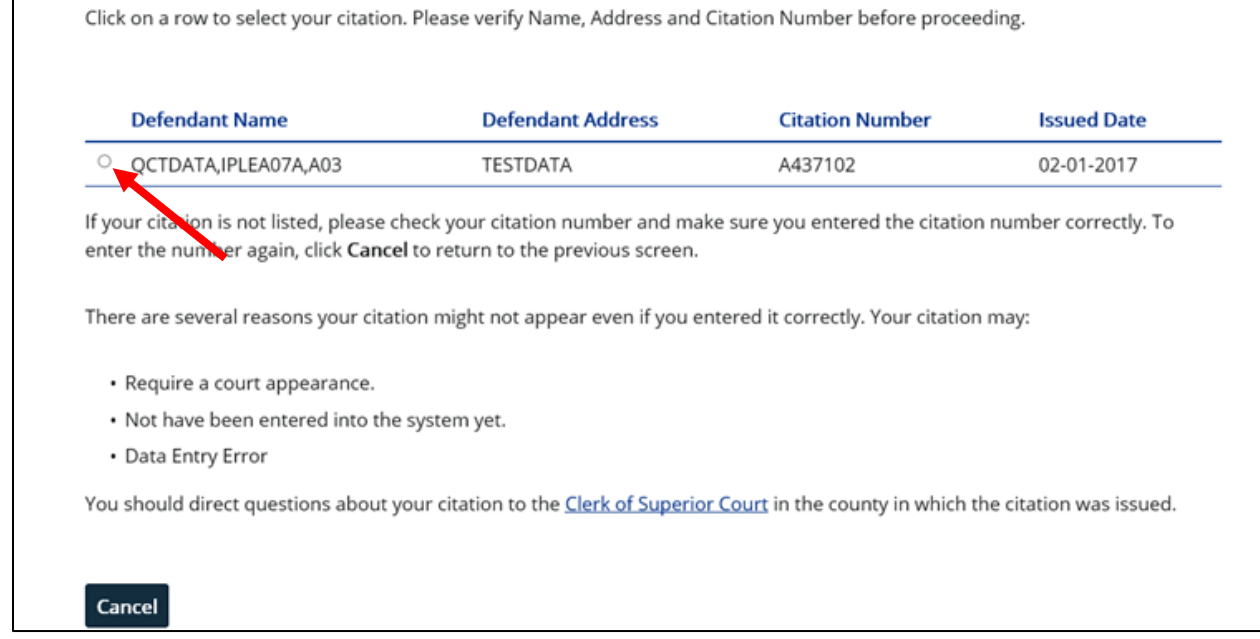

5. The *Available Option(s)* page displays all the Online Service options the citation is eligible for. If the citation is eligible for requesting a dismissal, it will display the **Request Reduction** and the **Pay your ticket** options. If you click on **Request Reduction**, a request to dismiss the case will be sent to the District Attorney's office.

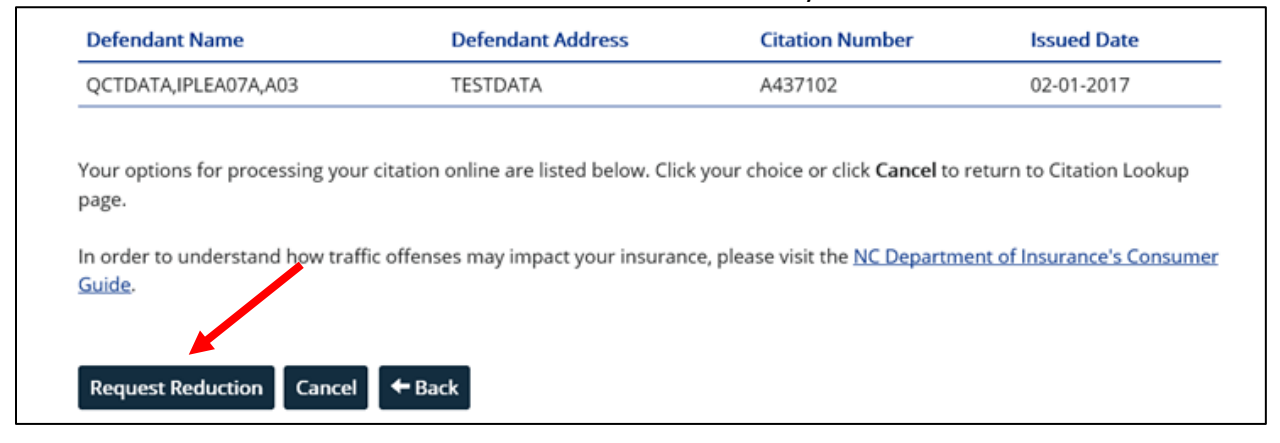

*Note: If you click on Pay your ticket, a full payment can be made on the amount assessed for the original charge(s) and the case will be closed. This instruction guide only discusses steps to request a reduction.*

6. For certain traffic violations, providing proof of insurance to indicate compliance may be required. To attach a copy of the proof of insurance, click **Upload proof of compliance**.

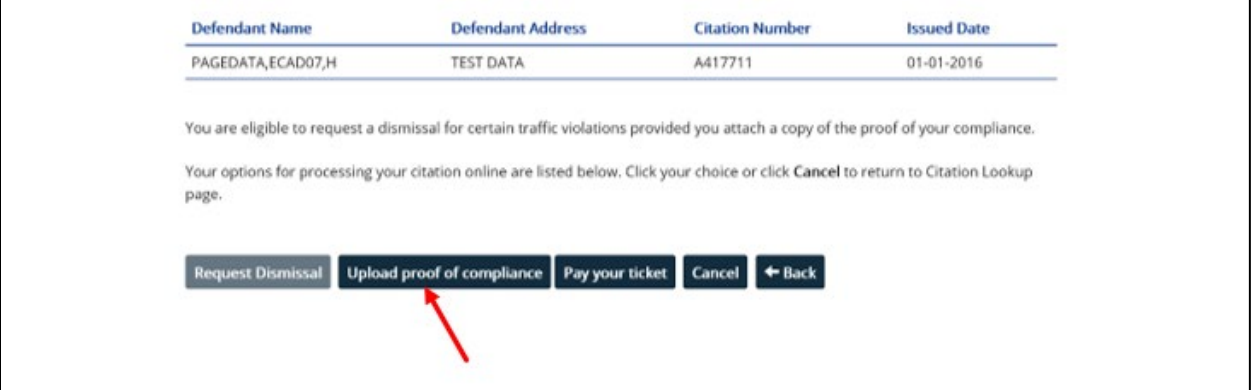

a. The *Upload Proof of Compliance* page displays instructions to upload a picture of the proof of insurance. To attach a file, click on **Choose File**.

#### Instructions

To submit proof of compliance with your request, select an image file from either a location on your device, a cloud account or take a picture using your mobile device's camera. To take a picture, you must provide the necessary permissions for your device camera, if and when prompted.

The proof of compliance proof must comply with the following criteria to proceed further.

- 1. The acceptable file formats are .jpg, .jpeg, .png, .bmp and .gif
- 2. File size must be 10MB or less
- 3. File must pass all anti-virus and security checks
- 4. Only one attachment will be allowed for submission for each request

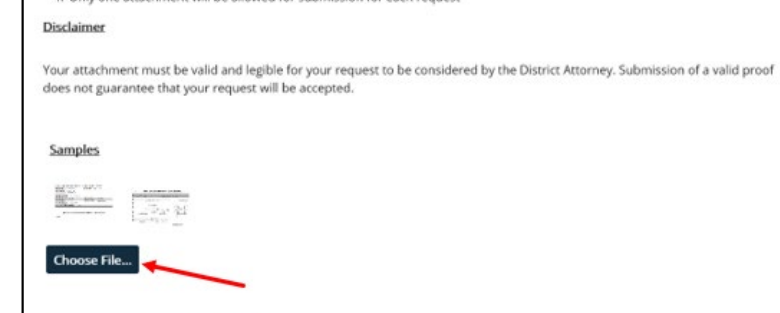

#### b.

The *File Explorer* window displays. Navigate to the location of the file, **select** and **click Open** to attach the file.

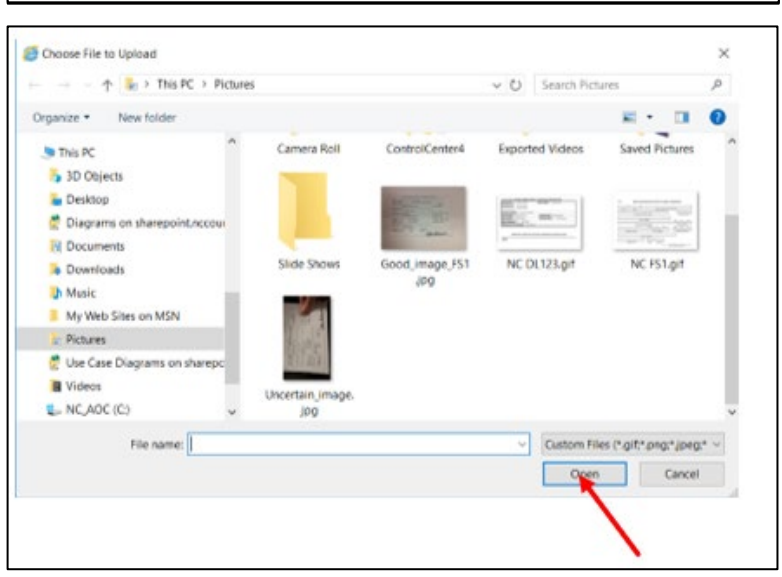

#### c.

If the file passes all file format and size criteria, a thumbnail of the file is displayed. If an incorrect file was selected, click the **X** on the top right corner of the thumbnail and **repeat steps a and b**. Click **Submit Proof** to proceed. Complete **step 5** before continuing.

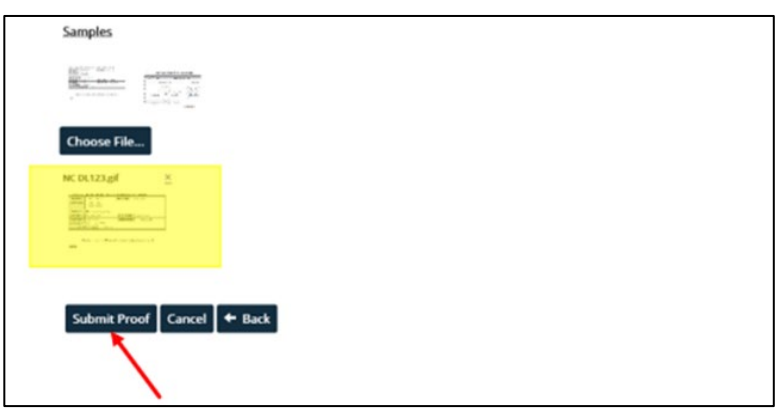

7. The *Citation Details* page displays the details of the case and asks for confirmation that this is your citation. Select **Yes** if this is your citation. Select **No** if this is not your citation.

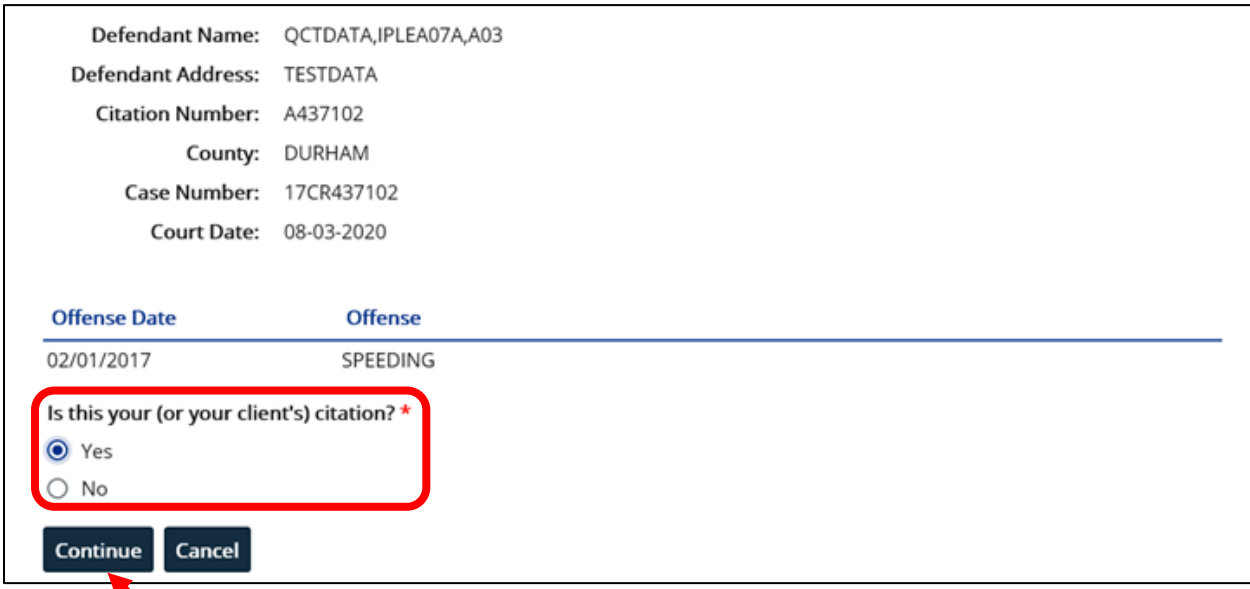

#### 8. The *Agreement to Terms and Conditions* page displays important details when submitting your request.

Please read and enter information in ALL boxes to agree with the terms associated with this request. Then click Submit Request to continue. You MUST agree to all terms before continuing. You must provide a valid email address to proceed. It should be an address you regularly check to ensure you get updates on the status of your request. Your email address will be part of the case record which is public information, but will not be used by

the courts for any purposes other than communicating the request for dismissals and recording it as part of the case history.

Though it is expected the emails will be delivered successfully, there is no guarantee that you will receive the email always. It is your responsibility to check the status of your request by visiting Services.

![](_page_4_Picture_88.jpeg)

*Important: Click on Consent to view details of the terms and conditions prior to providing consent. You may contact the Clerk of Superior Court if you have any questions about your citation. If you are an attorney representing your client, you must also mail a Notice of Appearance to the Clerk of Superior Court in the county in which the citation was issued.*

IMPORTANT - If you are an attorney representing your client, by checking the consent box you agree that you have read the Consent information and are providing consent on behalf of your client. You must also mail a Notice of Appearance to the Clerk of Superior Court in the county in which the citation was issued. Attorneys have an obligation to zealously represent their clients, and given the limitations of the online technology at this time, if counsel has information to offer regarding a case that cannot be given to the District Attorney with the current restrictions of the software, then counsel is under an obligation to contact the District Attorney directly either before or on the case's court date. If the reduction offered via the online services portal is not in the client's best interest, the attorney should reject the offer and appear in court on the case's scheduled court date.

Questions about your citation should be directed to the Clerk of Superior Court in the county in which the citation was issued.

### 9. To complete the submission of the request, a **valid email** must be provided, and you must read and provide **Consent**.

![](_page_5_Picture_85.jpeg)

Questions about your citation should be directed to the Clerk of Superior Court in the county in which the citation was issued.

Submit Request | Cancel

#### 10. A message displays, indicating successful submission of the request.

Information: Your request was submitted successfully. Your request will be processed within five business days of the court date indicated on your citation.

If you are an attorney representing your client, you must also mail a **Notice of Appearance** to the **Clerk of Superior** Court in the county in which the citation was issued.

*Note: You will also receive a confirmation to the email address provided. Any change in status will also be notified via email. You may also visit [nccourts.gov/services](https://www.nccourts.gov/services) to view the status of your request.*